In this tutorial, you'll use Biolucida to:

- Create a virtual lecture
- Share the lecture with students

### **You will follow these steps:**

- A. Verify that a student account exists.
- B. Create a classroom to hold lecture slides.
- C. Copy slides to the classroom and order the slides.
- D. Create annotations and bookmarks.
- E. Create and assign a student workspace.
- F. Grant the students permission to view the classroom.
- G. Direct the students to the lecture.

Tutorial: Creating and sharing a lecture

### A. Verify that a student account exists

- 1. If you're an administrator, select **Admin>Users** and browse the list of users.
- 2. If you're not an administrator, ask your **Biolucida** administrator.

## B. Create a classroom to hold the lecture

- 1. Click the + button in the **Classrooms** toolbar.
- 2. Enter a name for the classroom and press **Enter**.

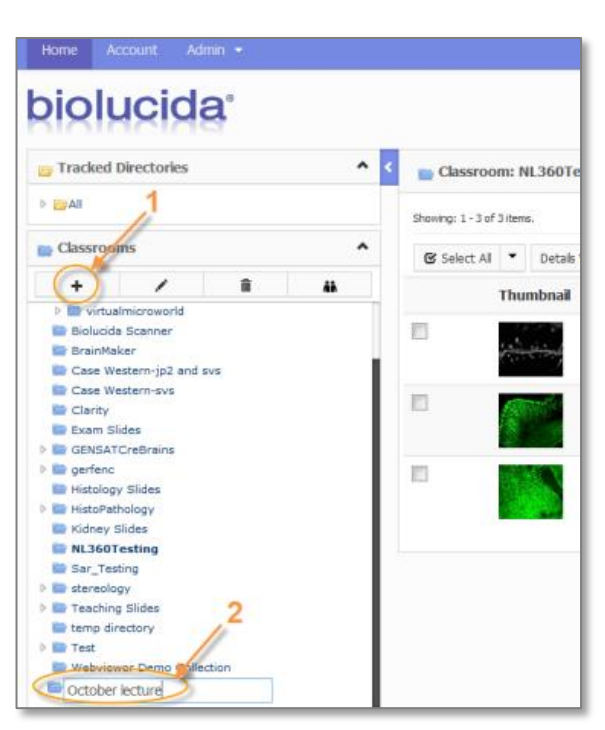

### C. Copy slides to the classroom and order the slides

- 1. Click the name of a classroom that contains slides to use for the new lecture.
- 2. Image thumbnails are displayed on the right.
	- To copy one slide, drag the thumbnail to the new classroom.
	- To copy several slides, check the boxes near the thumbnails to select the slides, then drag any one of the thumbnails selected to the new classroom.

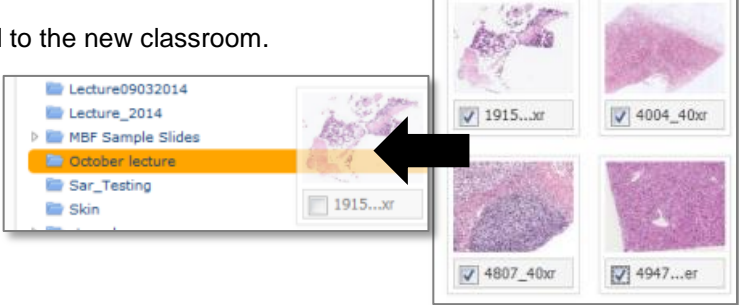

- 3. As you drop the slide(s), you have the opportunity to copy the bookmarks and annotations already associated with the slide(s).
- 4. Once you've copied all the slides, click the name of the new classroom to view its content.

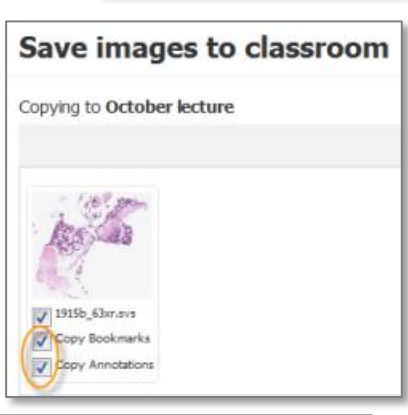

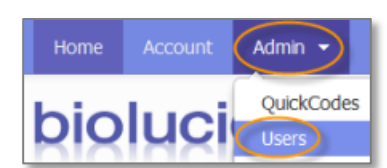

Tutorial: Creating and sharing a lecture

### C. Copy slides to the classroom and order the slides (cont'd)

- 5. Re-order the slides.
	- a. Drag image thumbnails to the classroom name OR use the **Sort By** tool to order (by **Name** for example).
	- b. Click this button: Save Sorted Positions

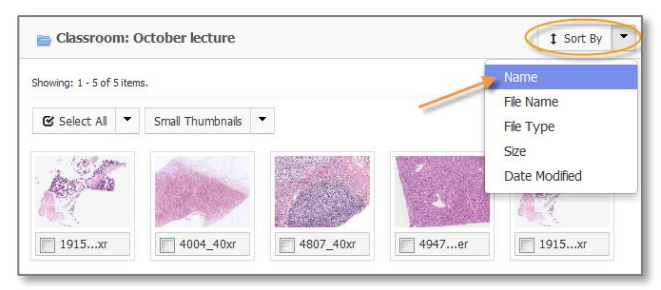

### D. Create annotations and bookmarks

- 1. Open a slide by double-clicking an image thumbnail in the classroom.
- 2. Zoom in and pan as needed.
- 3. Create an annotation (i.e., a group of objects).
	- a. Click the icon to display the **Annotations** panel.

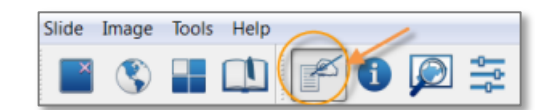

b. Click the **New** button to display the **Annotations Editor**.

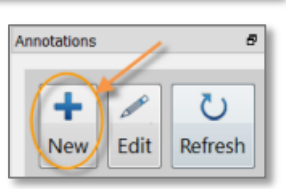

**SR** ▲

c. In the **Annotations Editor**, enter a description (also used as the annotation name).

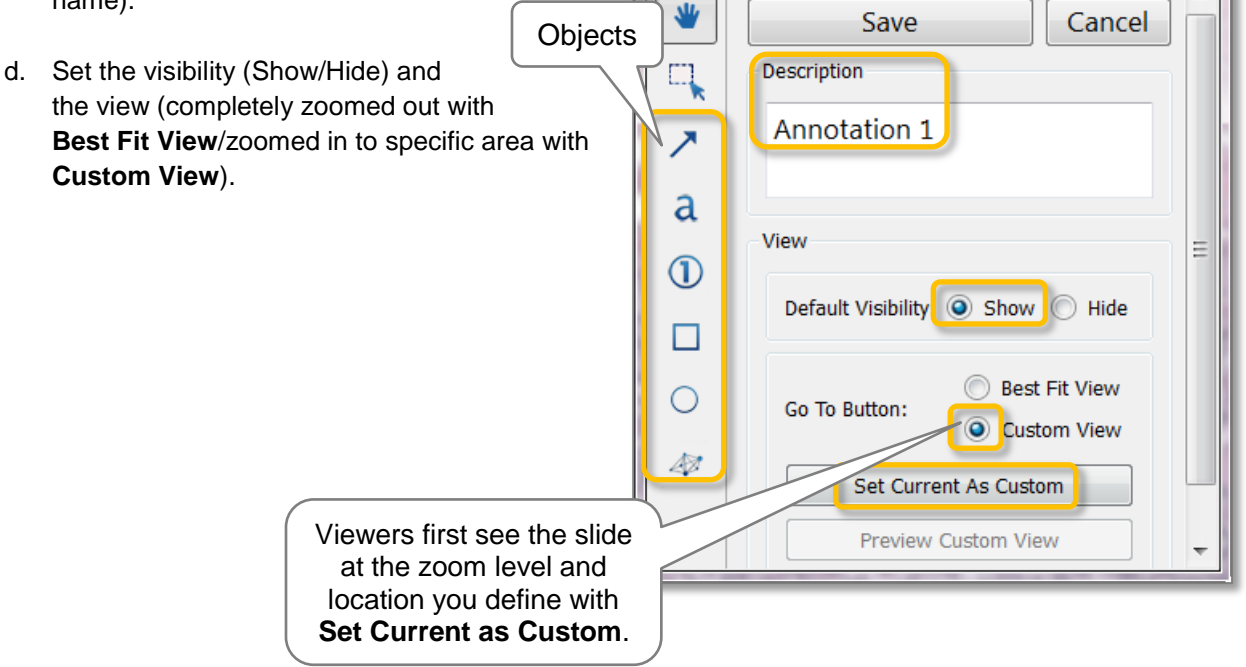

**Annotation Editor** 

Tutorial: Creating and sharing a lecture

## D. Create annotations and bookmarks (cont'd)

- e. Add annotation objects.
	- i. To select an object, click an icon in the toolbar.
- a  $\overline{0}$  $\Box$  $\circ$ 47

 $\overline{\phantom{a}}$ 

ii. To add a rectangle/circle, drag over the slide. 47 iii. To add a freeform contour, click the icon then click multiple times over the slide to draw the contour. To close the contour, click again the  $1<sup>st</sup>$  point you added.

iv. To turn a contour shape into a clickable area linking to another website, use the **Hyperlink** fields.

You may have to scroll down or increase the size of **Annotations Editor** window to see the fields.

- v. Click **Save**. The new annotation description is displayed in the **Annotations** panel.
- 4. Open another slide and zoom and pan as needed.
- 5. Create a bookmark to have your viewers navigate to a specific XYZ location at a pre-determined zoom level.
	- a. Click the icon to display the **Bookmarks** panel.
	- b. Click the **New** button.
	- c. Enter a description in the window.

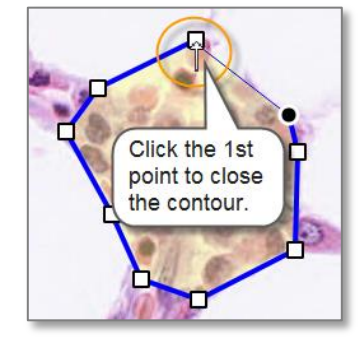

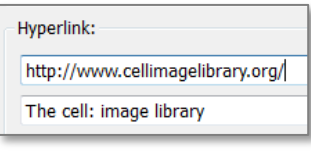

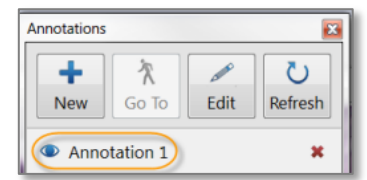

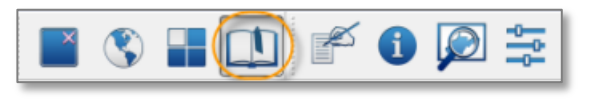

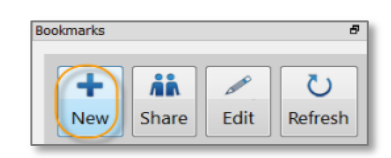

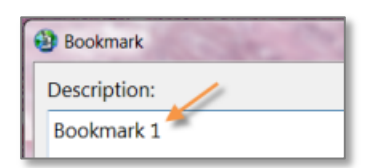

Tutorial: Creating and sharing a lecture

#### D. Create annotations and bookmarks (cont'd)

d. The bookmark is added under the new classroom (October lecture) in the **Bookmarks** panel.

Double-clicking the bookmark opens the slide at the location and zoom level you defined in step **4**.

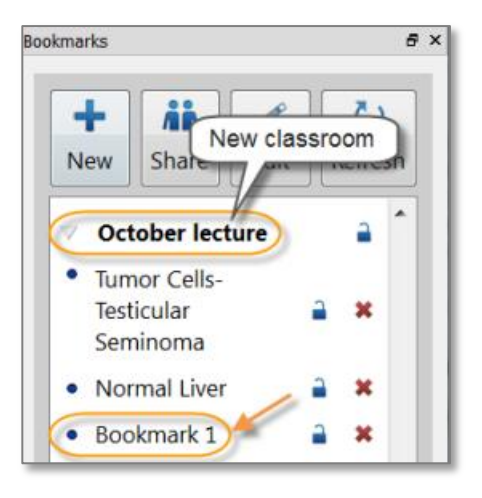

#### E. Create and assign a student workspace

With a workspace, you can customize the student experience by limiting the functionalities available and/or using your institution's website as the portal instead of Biolucida.

- 1. If you want slides to open automatically when the viewer logs in, open these slides now.
- 2. Click **Tools>Workspaces** to open the **Workspaces** panel.
- 3. Click **New**.

The **Images** field will display the list of slides that open automatically once you save the new workspace and the students log into Biolucida.

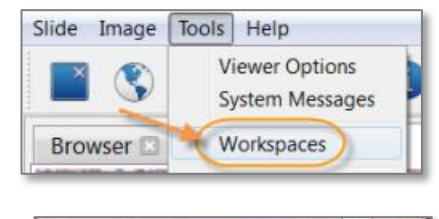

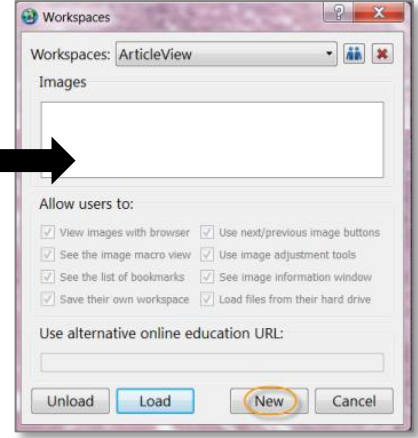

Tutorial: Creating and sharing a lecture

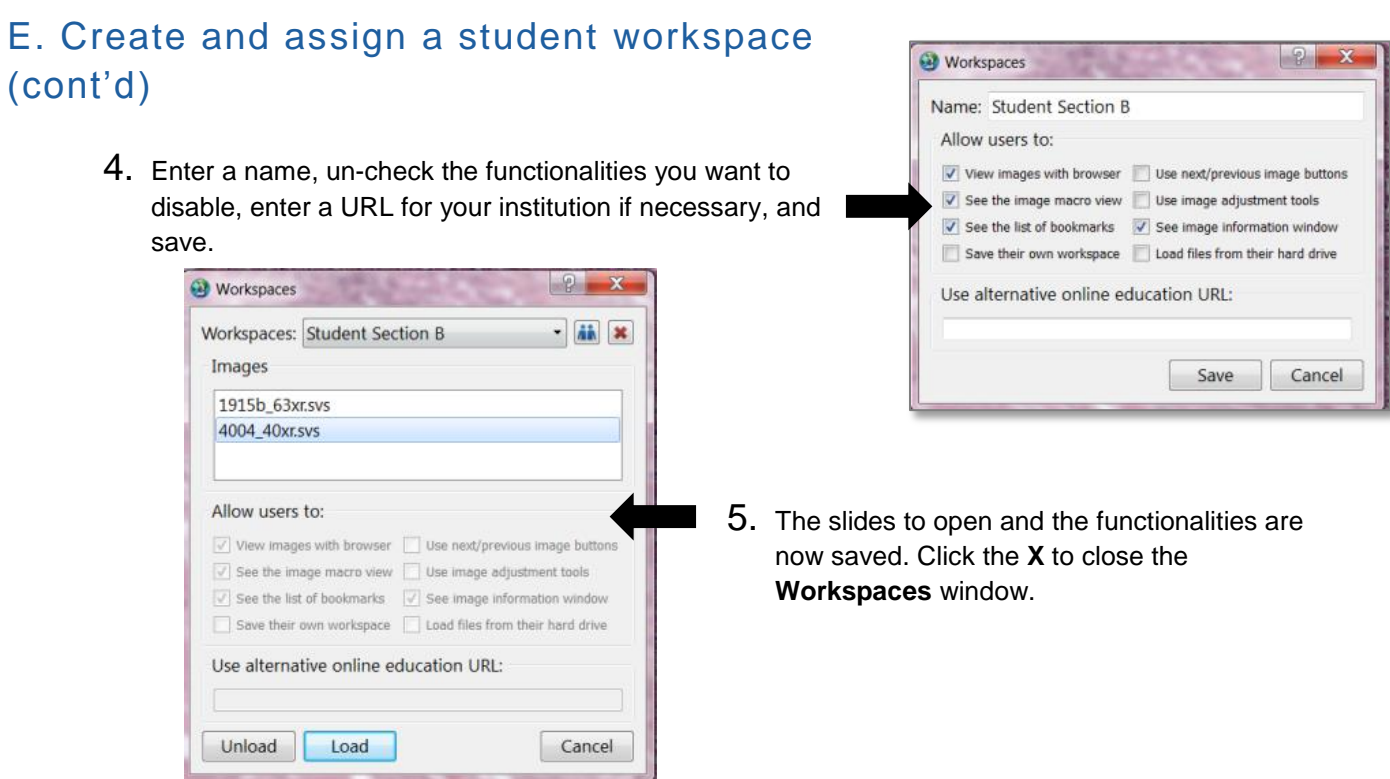

6. Go to **Admin>Users** to associate the workspace with the student account.

- a. Click the username for the student account to open the **User Information** window.
- b. Select the new workspace from the **Use Workspace** drop-down menu.

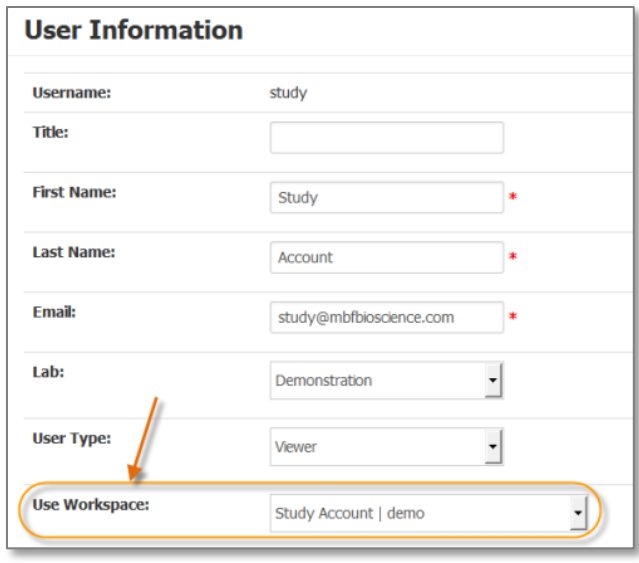

If you're not an administrator, ask your **Biolucida** administrator.

### F. Grant the students permission to view the classroom

- 1. Click the **Browser** tab to return to the browser.
- 2. Click the name of the new classroom to select it.
- 3. Click the **Edit** button in the toolbar.

Tutorial: Creating and sharing a lecture

- 4. In the **Edit** window, associate the student account with the new classroom.
	- a. Select the Student account from the **User** drop-down menu.
	- b. Select **View** from the Role drop-down menu.

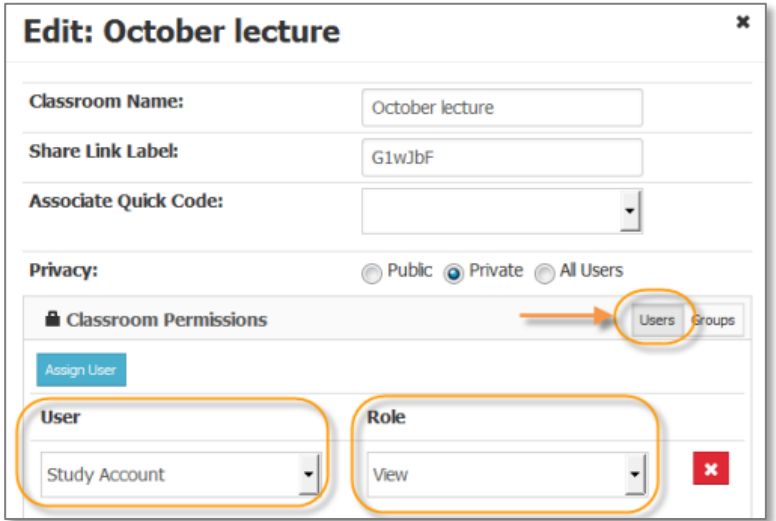

#### G. Direct the students to the lecture

- 1. Make sure that the new classroom is still selected in the browser.
- 2. Click the button in the toolbar to display the classroom's URL.

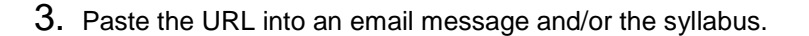

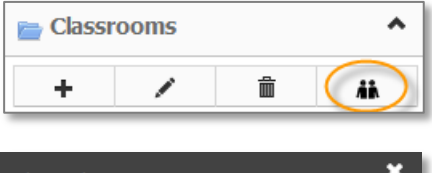

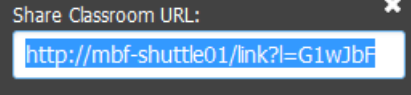

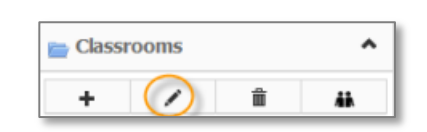